## **Naborom**

## Endre styremedlemmer på siden «Styret»

- 1. Klikk på  $\mathcal Y$  i menyen øverst til høyre  $\rightarrow$  Slå på admin modus
- 2. Gå til siden du ønsker å redigere, i dette tilfellet «Styret»
- 3. Ettersom du nå er i admin-modus, vil du se at siden er bygget opp med seksjoner og widgets. Det er widgetene du nå skal gjøre endringer i (hver enkelt boks med kontaktinformasjon).

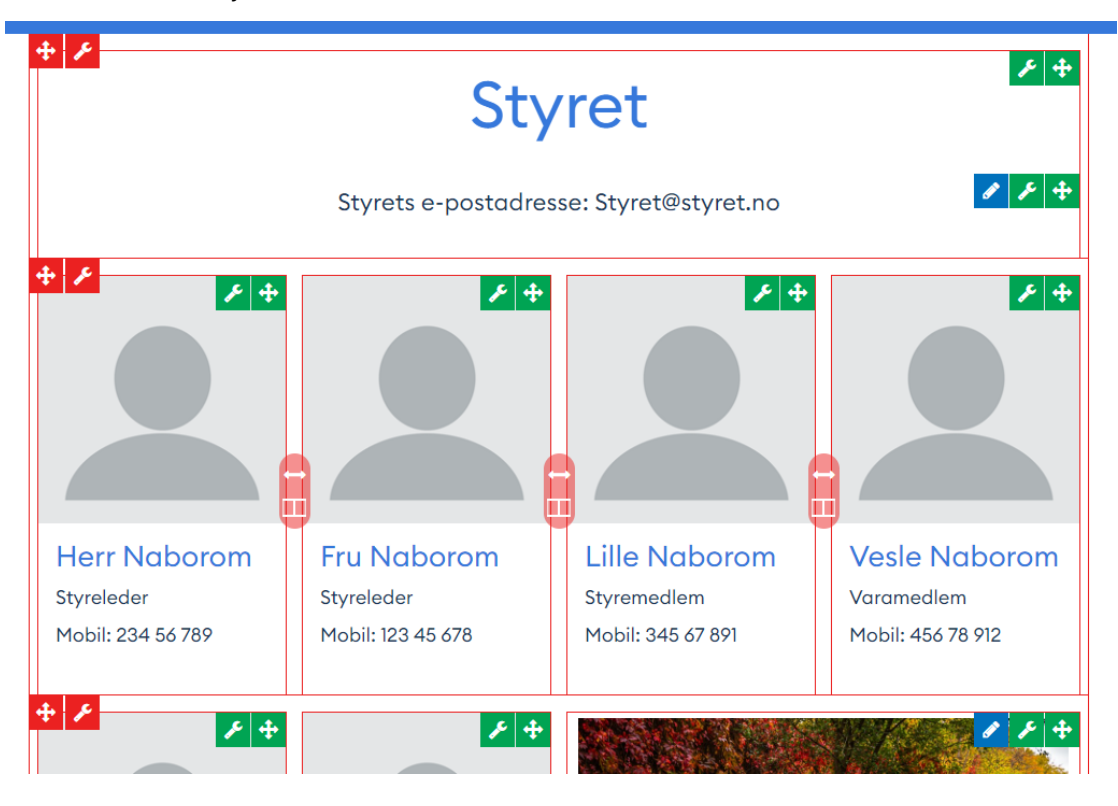

## **Naborom**

4. Klikk på den grønne i boksen du ønsker å redigere → Velg Rediger widget

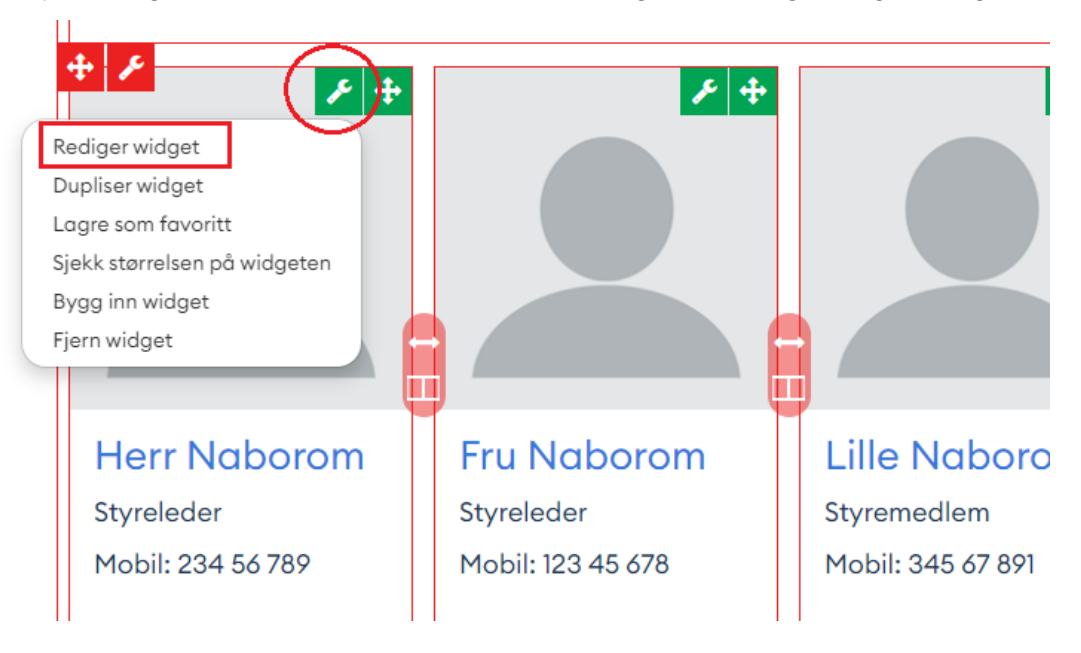

5. Det vil da dukke opp en boks der du har mulighet til å bytte ut bildet, endre navn og beskrivelse. Erstatt informasjonen du ønsker og avslutt med Lagre.

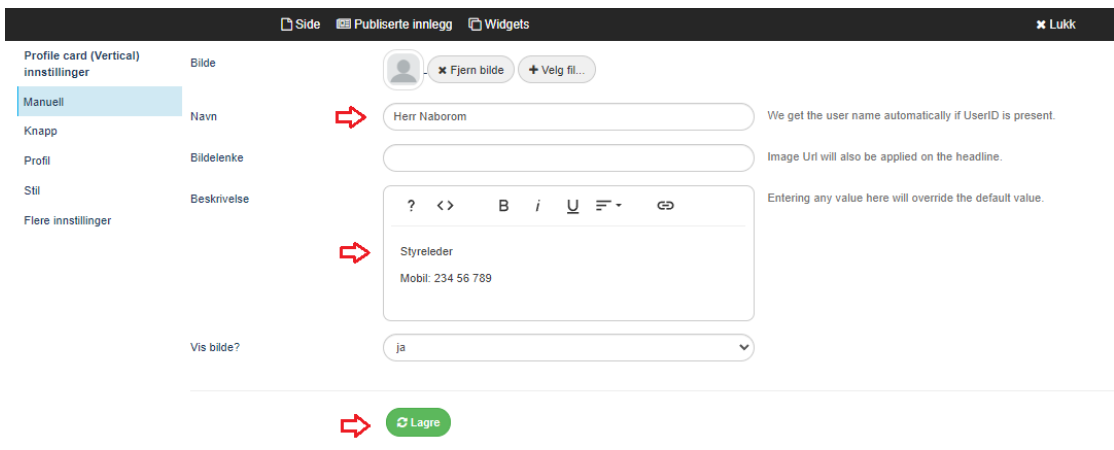

6. Dersom du ønsker å flytte boksene rundt, kan du gjøre dette ved å holde inne den grønne pilknappen. Dra og slipp deretter boksen dit du vil på siden. Siden lagres automatisk.